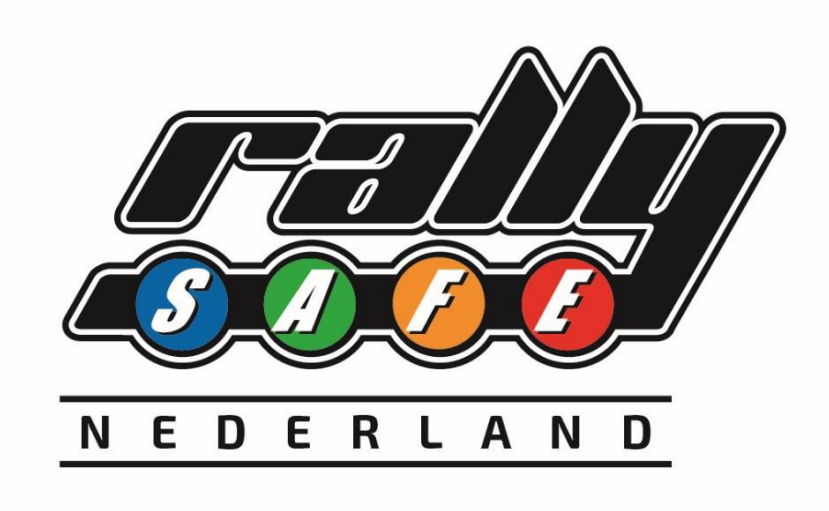

RSLite - Mode d'emploi

# pour les reconnaissances

# **Contenu**

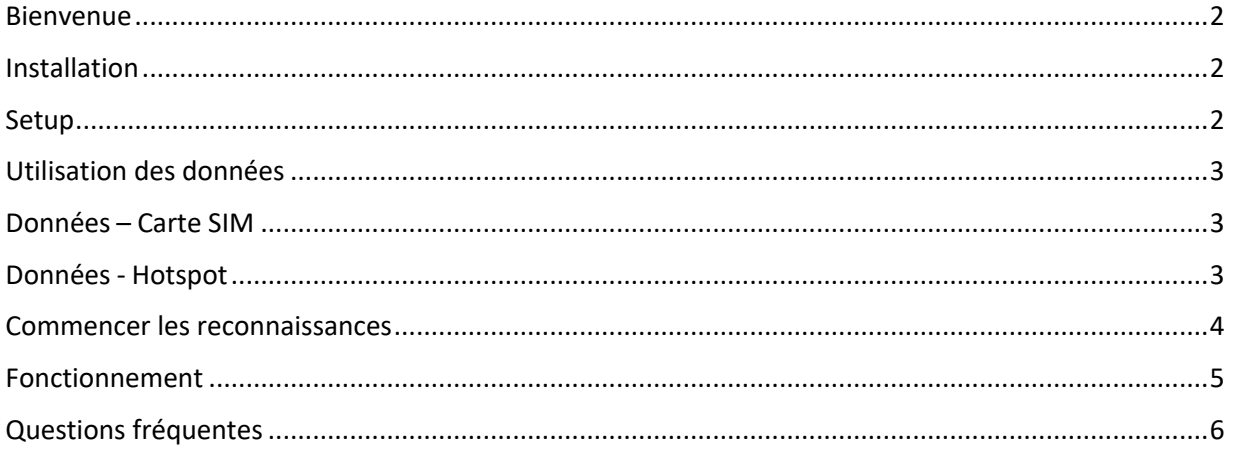

# Bienvenue

Dans ce manuel, vous trouverez toutes les informations nécessaires pour l'installation de l'application RSLite sur votre appareil et sur la manière de configurer et d'utiliser l'application pendant les reconnaissances.

*Veuillez noter que cette application est en constante évolution et que certaines images utilisées dans ce manuel peuvent être légèrement différentes dans la dernière version de RSLite que vous utiliserez.*

#### Installation

Pour installer l'application RSLite sur votre smartphone, recherchez "RSLite" dans l'app store. Vous pouvez également scanner le code QR ci-dessous en fonction du système d'exploitation que vous utilisez et ainsi accéder directement à l'application.

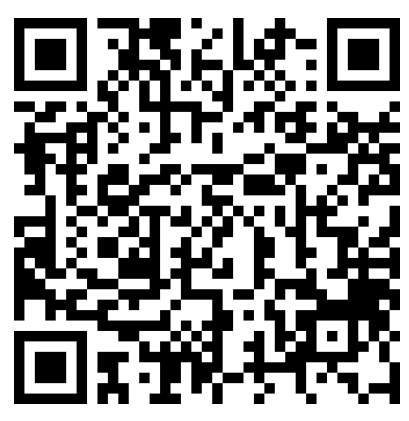

*[ Google Play Store pour Android ] [ Apple App Store ]*

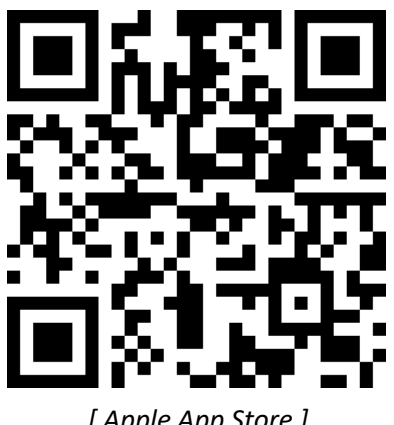

À votre arrivée à l'événement, vous devez avoir installé l'application sur votre appareil et présenter cet appareil au contrôle des documents.

#### **Setup**

Aucun paramètre spécifique n'est requis pour l'application, mais votre appareil peut demander l'autorisation d'utiliser la position. L'application a besoin des autorisations de localisation pour fonctionner correctement. L'application utilisera également le stockage local et les données.

Une fois l'application installée, vous verrez les écrans ci-dessous. Vous recevrez le code unique à 6 chiffres à saisir lors de la remise des documents. Apportez l'appareil que vous souhaitez utiliser avec vous, avec une connexion de données, afin que l'organisation puisse vérifier et vous aider à saisir ce code.

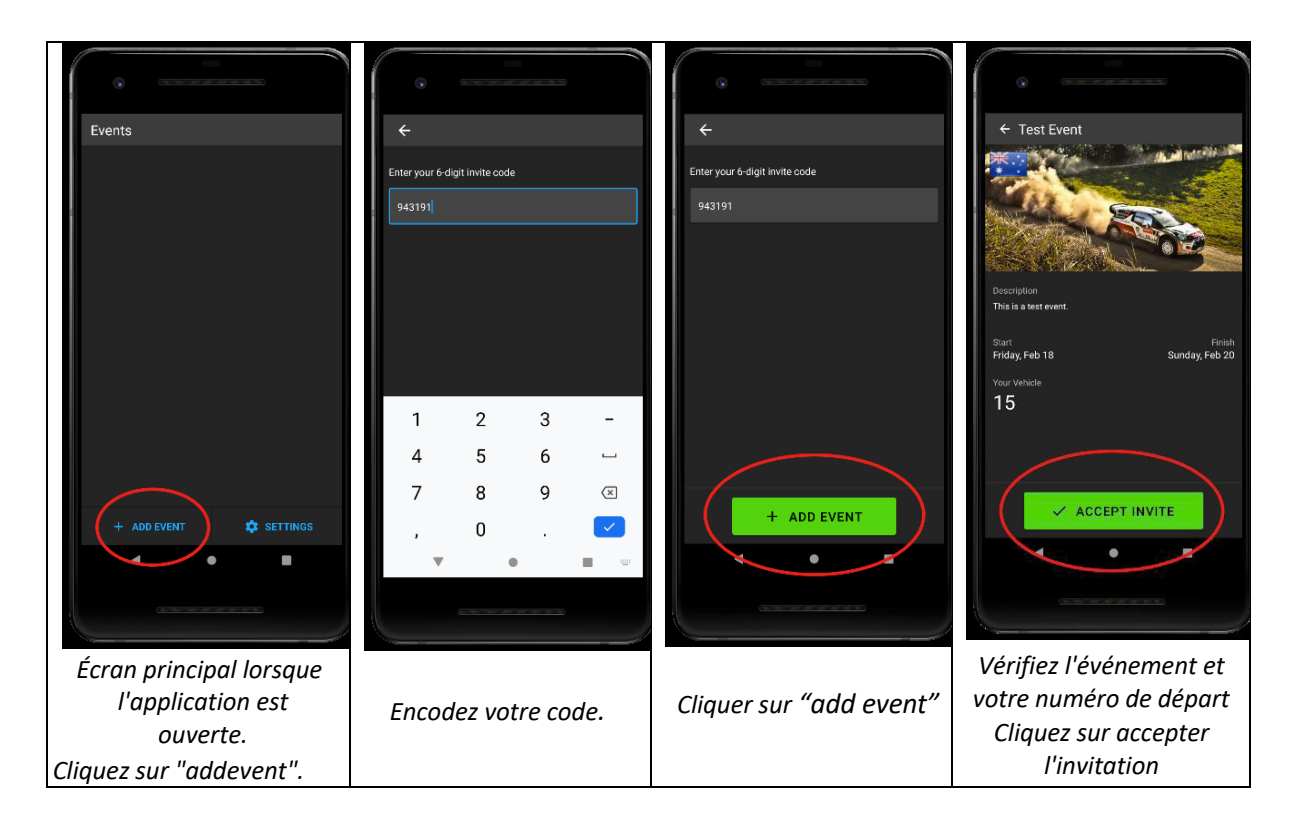

# Utilisation des données

L'application ne nécessite pas de connexion permanente aux données, il n'y a pas de problème si la connexion est perdue dans une zone sans couverture mobile. Une fois la connexion perdue, toutes les informations importantes sont stockées sur votre appareil et envoyées dès que la connexion est rétablie. L'application consomme moins de 10 Mo par jour.

Il existe deux options pour établir une connexion de données : soit vous insérez une carte SIM dans l'appareil utilisé, soit vous connectez l'appareil RSLite utilisé à un hotspot en utilisant, par exemple, votre téléphone personnel.

#### Données – Carte SIM

Le moyen le plus simple de connecter l'application avec des données est d'utiliser un appareil muni d'une carte SIM. Assurez-vous que l'appareil et la carte SIM sont configurés pour fonctionner en "itinérance" si vous n'êtes pas dans votre pays d'origine.

#### Données - Hotspot

Une autre solution consiste à utiliser un appareil sur lequel aucune carte SIM n'est installée, mais qui est connecté par Wi-Fi à un appareil sur lequel un hotspot est activé. En connectant l'appareil hotspot sur votre propre téléphone, par exemple, il est possible de partager les données de votre téléphone personnel avec n'importe quel autre appareil via un réseau Wi-Fi local.

Selon l'appareil, la configuration d'un hotspot peut être légèrement différente, mais les instructions suivantes sont généralement suffisantes.

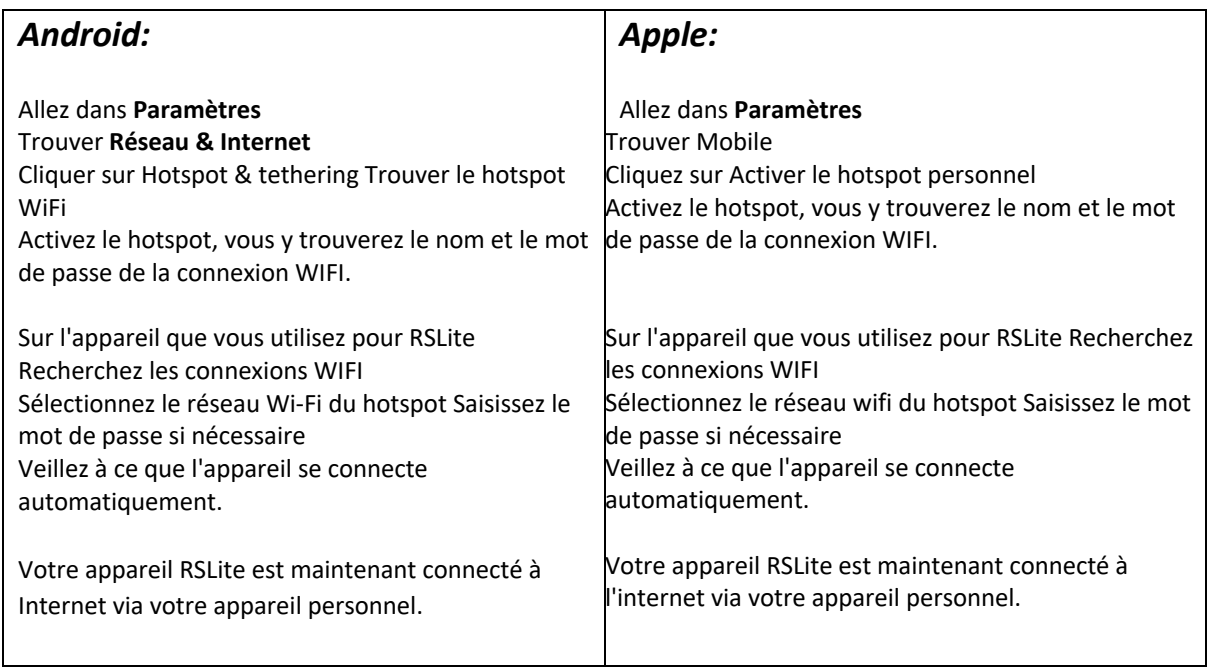

N'oubliez pas que certains téléphones désactivent le mode hotspot si aucun appareil n'est connecté pendant 5 à 10 minutes. Vérifiez régulièrement en haut de l'application si vous disposez toujours d'une connexion de données.

# Commencer les reconnaissances

Une fois l'application installée sur votre appareil et le code d'accès saisi, vous pouvez voir l'événement sur votre écran d'accueil.

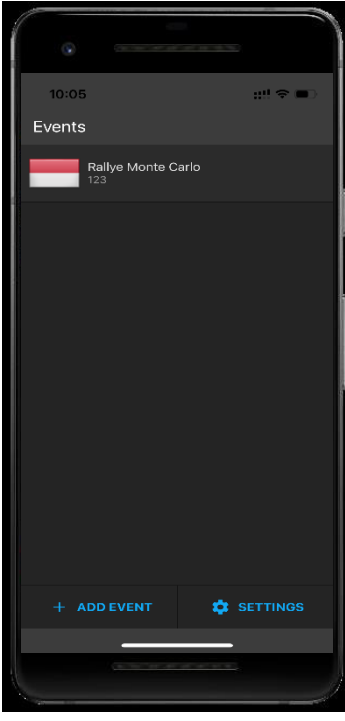

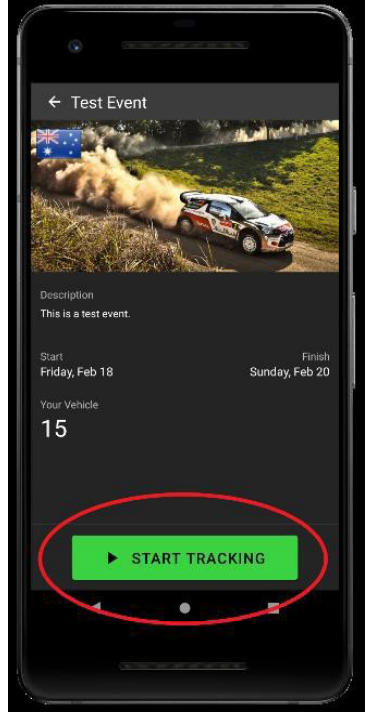

*Cliqur l'événement Cliquer sur 'Start Tracking'*

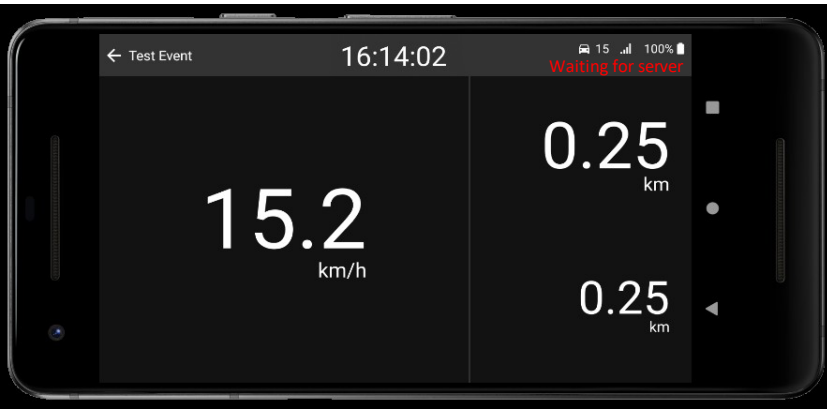

*Ecran principal pendant le tracking*

L'écran principal affiche l'heure du rallye, la vitesse actuelle et deux compteurs kilométriques qui peuvent être remis à zéro en appuyant sur le compteur kilométrique.

Assurez-vous que le volume est élevé si vous voulez entendre l'alarme lorsque vous roulez trop vite. Nous recommandons fortement de garder une source d'alimentation connectée à l'appareil pour éviter de tomber en panne de batterie.

# Fonctionnement

L'application se met à jour automatiquement pour disposer des informations les plus récentes sur votre appareil ; il est donc important d'avoir une connexion de données active. Vérifiez régulièrement si la connexion de données est toujours active à l'aide des informations figurant dans la barre supérieure, comme expliqué ci-dessous.

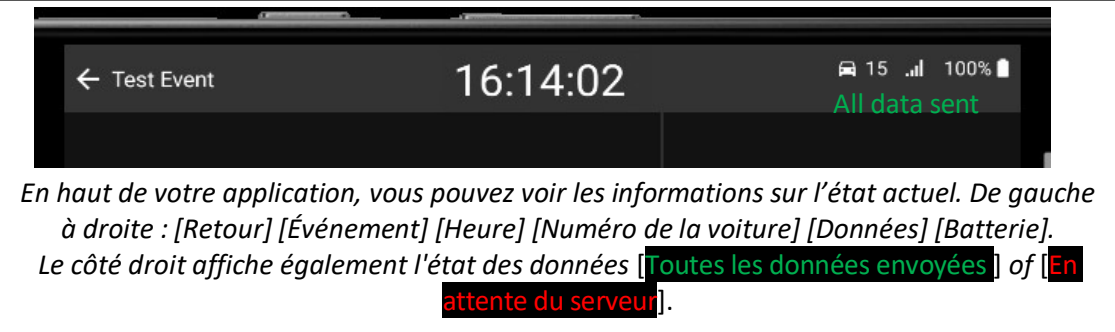

L'utilisation de l'application ne nécessite aucune intervention de la part du participant. Une fois l'application configurée, l'appareil détecte automatiquement s'il se trouve sur une section où une limitation de vitesse s'applique. Une fois que vous arrivez à une spéciale, l'application vous indique la limite de vitesse sur la spéciale ou la section et vous avertit si vous êtes en excès de vitesse. Veuillez noter que cette application fonctionne avec le GPS et que toutes les étapes sont considérées comme actives.

En fonction du tracé, vous pouvez voir des limitations de vitesse inattendues si, par exemple, vous conduisez sur une autoroute à proximité d'une épreuve de classement ou même lorsque la spéciale traverse une route principale.

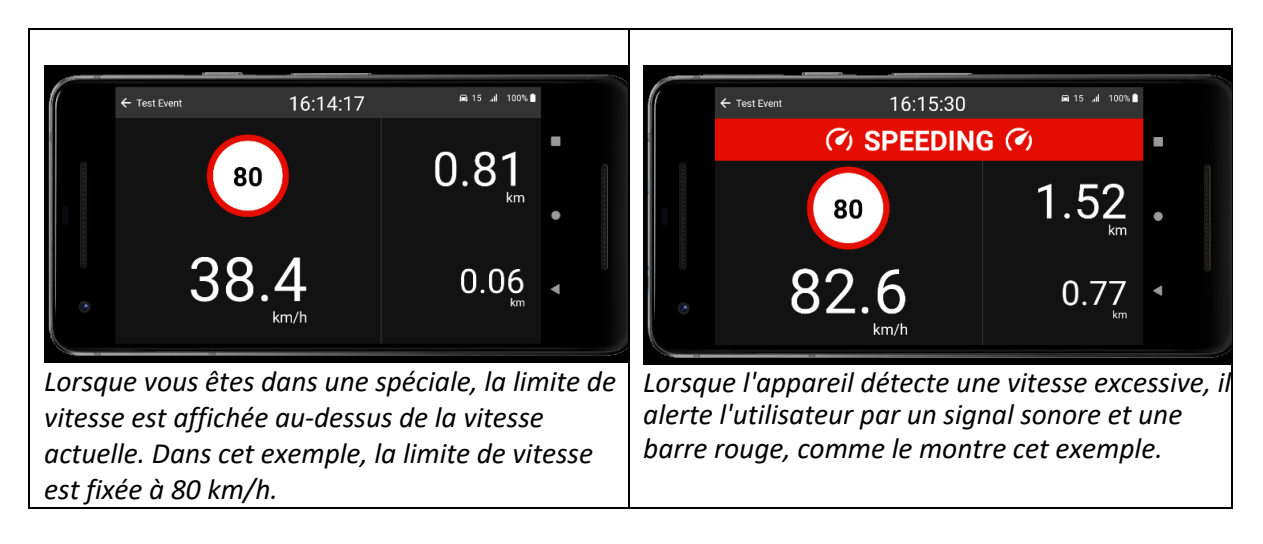

Pour une utilisation optimale, il est fortement recommandé de laisser l'application RSLite ouverte en permanence afin qu'elle soit visible par le conducteur et/ou le copilote. Ne fermez pas l'application lorsque vous êtes en ES . Dans les sections de liaison, le téléphone peut être utilisé à d'autres fins, telles que l'envoi de SMS ou la navigation, mais l'application doit être visible et activée autant que possible.

À la fin de la journée, l'application peut être fermée en appuyant sur le bouton [retour]. N'oubliez pas de rallumer l'application le lendemain.

Il est important de noter que l'application dispose d'un système de journalisation intégré pour indiquer les utilisations abusives. Toute utilisation abusive enregistrée, telle que la désactivation du GPS ou la désactivation forcée de l'application sur l'ES, sera signalée à l'organisateur. Si l'application ne signale rien pendant une période prolongée au cours de la reconnaissance, une alerte est envoyée au système de surveillance.

En particulier au début de la journée, les participants doivent s'assurer que l'application est active pendant la reconnaissance.

#### Questions fréquentes

Veuillez noter que cette application fonctionne sur la base du GPS et que tous les ES sont considérés comme actives. En fonction de la configuration, il se peut que vous constatiez des limitations de vitesse inattendues lorsque vous conduisez sur une autoroute à proximité d'une ES, par exemple, ou même lorsque les ES croisent une route principale.

Il est possible que le GPS de votre appareil ne fonctionne pas correctement à un endroit donné en raison, par exemple, de falaises abruptes à proximité de la route ou d'interférences radio locales. Pour toutes les contraventions pour excès de vitesse, RallySafe examinera toutes les données afin de déterminer si elles sont valides ou si le GPS a mal fonctionné à un endroit spécifique.

Si vous voyez "Waiting for server" sur l'écran principal dans le coin supérieur droit pendant une longue période, vérifiez votre connexion de données. N'hésitez pas à fermer et à rouvrir l'application en cours de route, car toutes les données sont stockées localement et envoyées une fois la connexion rétablie.

Assurez-vous que le volume est élevé si vous souhaitez entendre l'alarme lorsque vous roulez à grande vitesse. Nous vous recommandons vivement de garder une source d'alimentation connectée à l'appareil pour éviter que la batterie ne se décharge.

Pour toute question pendant l'événement, veuillez contacter le Relation Concurrent de l'événement.